## **Opening Digital Elevation Data in ArcMap 9.x**

This procedures outlines:

- A. How to open a Digital Elevation file in ArcMap 9.x.
- B. Preparing the layout for printing and exporting the map into various file formats.

## A. Opening a Digital Elevation File

- 1. Open ArcMap: Start > Programs > ArcGIS > ArcMap
- 2. Click the Add Data button . In the Add Data window, browse to the location of the DEM that you wish to open then click Add.

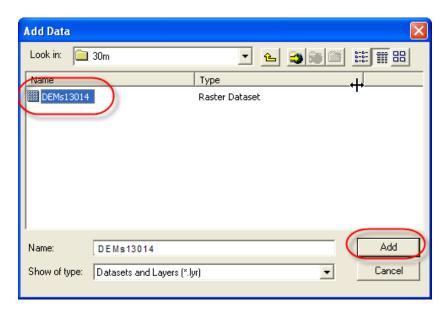

3. **Note:** For some large datasets ArcMap 9.x may ask you if you would like to build pyramids: *Click* **Yes**. This allows for rapid display at varying resolutions.

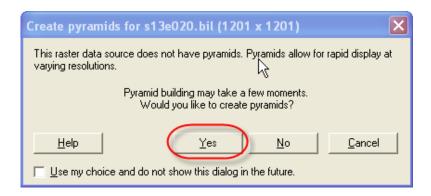

The DEM has successfully been opened and should appear in the data frame.

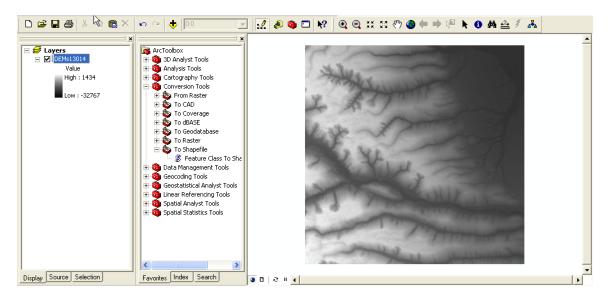

## B. Preparing the Layout for Printing or Exporting to PDF and other Formats

1. To change the View from **Data View** to **Layout View**. *Click* **View** from the main menu and *Select* **Layout View** from the drop down menu.

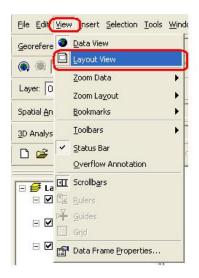

2. In some cases it would be more appropriate to display the map on a landscape image. From the main menu, *click* **File** then *click* **Page and Print Setup**.

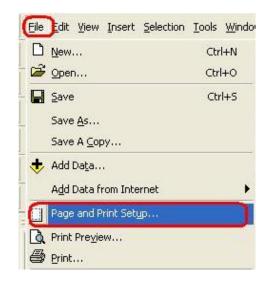

a. In the **Page and Print Setup** window *click on* the **Landscape** radio button and *check on* the **Scale Map Elements** ... button. Then *click* **OK**.

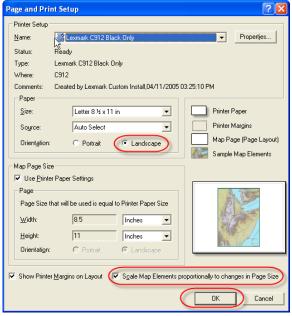

You should notice that your layout view has changed to landscape. In this example, we will leave the page layout in its original format (portrait).

3. Neatline – A neatline is automatically added to the layout view, however, in the previous step IF you changed the layout to landscape then the neatline must be adjusted to fit the print layout. In order to do this, grab one of the corners of the neatline and drag it to the corresponding corner of the page layout (Do not pull the corner farther than the dotted lines because anything outside of that region will not be printed). Example below.

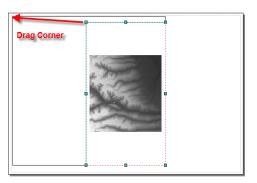

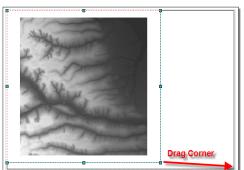

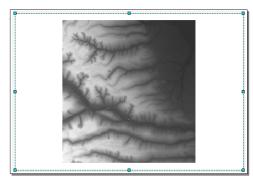

**Note:** if you would like to add a neatline to other objects in the layout, *click* the object, *click* **Insert** from the main menu, then *click* **Neatline**. The **Neatline** window will appear allowing you to change the properties of the neatline. *Click* **OK**, when you are satisfied with the neatline.

4. Click Insert from the main menu. In the ensuing drop down menu, you can add a Title, Legend, North Arrow, and Scale Bar. Once inserted into the layout view, each item can be manipulated by *Double-Clicking* on it. Examples are listed below:

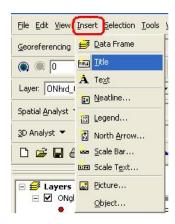

5. <u>Title</u> – *Click* **Insert** from the main menu. Select **Title**. In the **Text** textbox type in the title then push **Enter** on your keyboard. *Double-Click* the Title to open the **Properties** window.

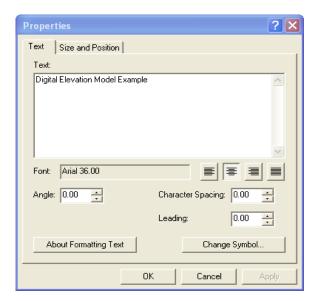

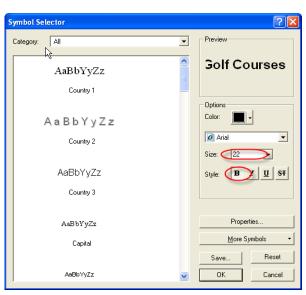

Click Change Symbol. In the Symbol Selector window, you can change the properties of the text. Click the bolded B in order to make the text bold. Change the font size to 46. Click OK, then click OK again.

6. <u>Legend</u> - Click Insert from the main menu. Select Legend. The Legend Wizard window will appear. Click Next. Change the legend title if you wish, otherwise click Next. Click Next two more times, then click Finish. Click and drag the legend from the centre of the layout and move it to the bottom left corner.

To customize the legend labels, *left click* the appropriate layer in the **Layer** window then wait two seconds and click it again, you should now be able to change the name.

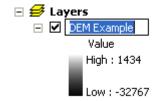

7. North Arrow - Click Insert from the main menu. Select North Arrow. In the North Arrow Selector window, chose an appropriate north arrow then click OK. Click and drag the north arrow from the centre of the layout and move it to the bottom right corner.

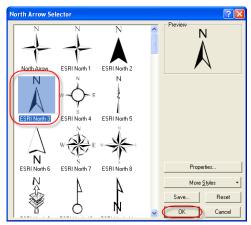

Scale and Units Numbers and Marks Format

2÷

4 ÷

•

Symbol...

Cancel

Apply

Scale Bar

Division value:

When resizing...
Adjust division value

Division Units

Label Position:

Label: Kilometers

<u>G</u>ap: 2.5 pt →

after labels

Units

Number of divisions

Number of subdivisions:

✓ Show one division before zero

? X

8. <u>Scale Bar</u> - *Click* **Insert** from the main menu. Select **Scale Bar**. *Click* **Properties** to open the **Scale Bar** window. In the **Division Units** textbox, select **kilometers**. *Click* **OK**. *Click* **OK**. *Click* and *drag* the scale bar from the centre of the layout and move it to an appropriate position below the map.

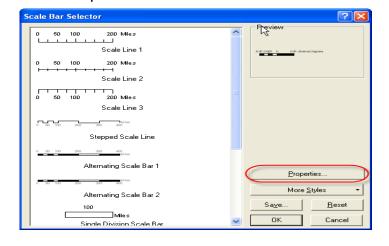

If done correctly, your map should look like the image below.

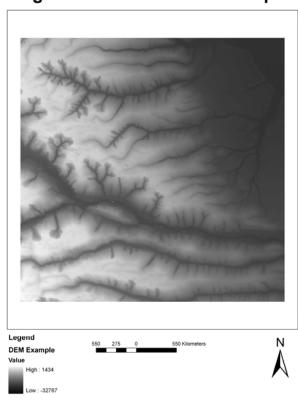

**Digital Elevation Model Example** 

9. To print the map, *Click* **File** from the main menu and *Select* **Print** from the drop down menu. After selecting the appropriate printer and print specifications, *Click* **OK**.

## **Exporting to PDF or Other Formats**

Alternatively, you may opt to export your map and save it for later use rather than printing your map. ArcMap offers a variety of file types that you can save your map as. The following procedure will show you how to export your map, using one of the various file types.

1. Once you have completed Steps 1 through 8 above or you are satisfied with your map, you may begin the export procedure. Click File from the main menu and Select Export Map.

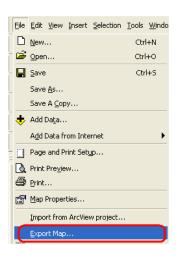

2. The **Export Map** window will open. In the **Save In** window, *browse* to the location that you wish to save your map. In the **File Name** text box, chose an appropriate name for your map. In the **Save as Type** textbox *select* the format that you would like to save your map in.

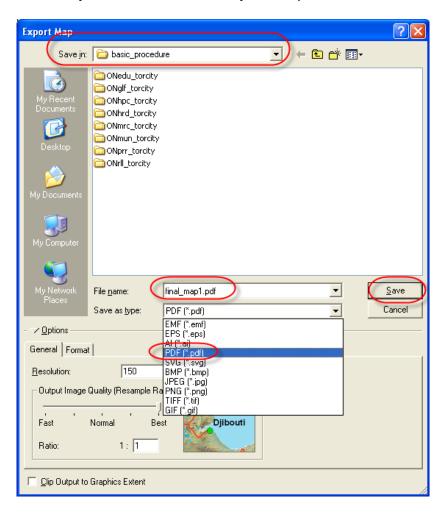

3. Click Save.